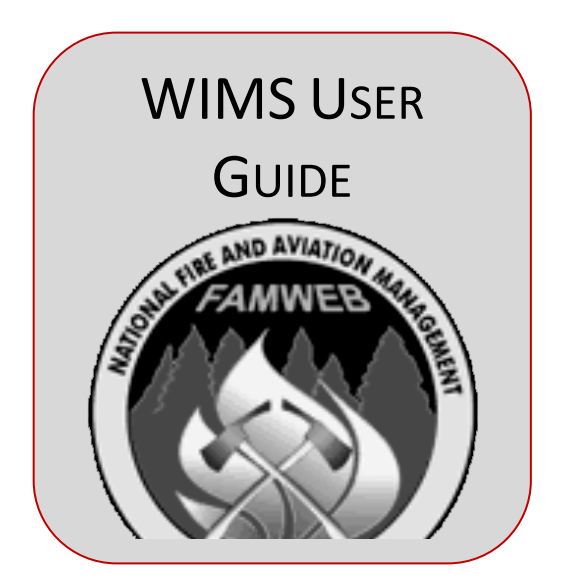

# NATIONAL FIRE AND AVIATION MANAGEMENT

## WEB APPLICATIONS

**WEATHER** 

INFORMATION

MANAGEMENT

**SYSTEM** 

USER GUIDE

National Interagency Fire Center National Information Systems Group 3833 S. Development Ave. Boise, ID 83705 Phone: 866-224-7677, 360-326-6002 Fax: 866-328-1364 Internet: helpdesk@dms.nwcg.gov

## ABOUT THIS USER GUIDE

Welcome to the WIMS User's Guide. This guide contains information about how to access and use the Weather Information Management System (WIMS). It is organized to help locate and perform specific WIMS functions quickly and easily.

### HOW TO USE THIS GUIDE

Each chapter explains a specific functional area of the WIMS system. Below is an overview of each menu option and the functions that can be performed.

### THE CONTENTS

- CHAPTER 1, "ABOUT THIS GUIDE" introduces the WIMS User's Guide.
- CHAPTER 2, "ABOUT WIMS" introduces WIMS and explains WIMS system components and information flow.
- CHAPTER 3, "GETTING STARTED" outlines access WIMS via the Internet. This chapter also explains WIMS access levels and contact information for the F&AM Fire Applications Helpdesk.
- CHAPTER 4, "WIMS BASICS" explains the WIMS menu hierarchy, how to log on and off the WIMS system, how to use FastPaths and how to perform basic queries.
- CHAPTER 5, "BEYOND THE BASICS" explains how to perform wildcard queries, capture data, use query blocks, and recalculate NFDRS indices.
- CHAPTER 6, "WORKING WITH STATION INFORMATION" explains how to create, edit, and display manual and RAWS station information. This chapter also explains how to create, edit, and display Special Interest Groups (SIGs) and Access Control Lists (ACLs).
- CHAPTER 7, "WORKING WITH OBSERVATIONS" explains how to create, edit, delete, and display weather observations.
- CHAPTER 8, "WORKING WITH FORECASTS" explains how to create, edit, delete, and display weather forecasts.
- CHAPTER 9, "WORKING WITH NFDRS" explains National Fire Danger Rating System (NFDRS) components and indices, NFDRS reports, and how to create and edit NFDRS components.
- CHAPTER 10, "WORKING WITH WIMS UTILITIES" explains how to set up your WIMS profile, how to use mail, how to use the Shared and Private File Directories, and how to list WIMS users.

APPENDICES included with this guide.

Appendix A – Menus, FastPaths, and Access Levels Appendix B – Specific Field Glossary Appendix C – Acronyms Appendix D – FAMWEB LOGON ID [REQUEST FORM](http://www.fs.fed.us/fire/planning/nist/famweb_logon_id_Request_form_fill_enabled.doc) WITH instructions Appendix E – NFDRS technical reference APPENDIX F – Detailed NFDRS inputs into WIMS

**Conventions** 

This guide uses the following conventions:

• Required input that does not have any set value appears in lower case in bold italic type. For example, to enter a station ID you are instructed to "type the number of the station you want to create and click return."

• The WIMS FastPath that relates to the current procedure, if available, is located in the heading of every page in upper case. For example, on page xxxx in Chapter 7, "Working with Observations", the text "FastPath: "OBS" appears in the heading.

• Fields located in the query block of a WIMS form are highlighted in the form's field definitions. For more information, see Chapter 5, "Beyond the basics".

*Notes, topics of special interest or hints that will help you perform a specific task are shown within horizontal rules.*

UPDATE GUIDELINES

Updates to this guide will be issued with accompanying instructions to add, replace, or remove the affected material. The revision date is located at the bottom of each page.